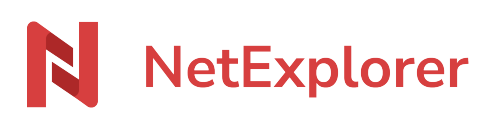

[Base de connaissances](https://support.netexplorer.fr/fr/kb) > [Plateforme Web NetExplorer](https://support.netexplorer.fr/fr/kb/plateforme-web-netexplorer) > [Bonnes pratiques](https://support.netexplorer.fr/fr/kb/bonnes-pratiques) > [La gestion des](https://support.netexplorer.fr/fr/kb/articles/la-gestion-des-verrous-sur-la-plateforme-netexplorer) [verrous sur la plateforme NetExplorer](https://support.netexplorer.fr/fr/kb/articles/la-gestion-des-verrous-sur-la-plateforme-netexplorer)

## La gestion des verrous sur la plateforme NetExplorer

Guilhem VERGON - 2024-06-21 - [Bonnes pratiques](https://support.netexplorer.fr/fr/kb/bonnes-pratiques)

Cette page est réservée aux administrateurs de la plateforme

En tant qu'administrateur vous allez pouvoir gérer le verrouillage des fichiers:

- **en écriture**: les autres utilisateurs peuvent consulter le document mais ne peuvent pas le modifier.
- **en écriture et en lecture**: les autres utilisateurs ne peuvent ni consulter ni modifier le fichier.
- Rendez-vous sur votre **plateforme NetExplorer**, rubrique **Configuration**.
- Dans l'onglet **Fonctionnalités**, vous pouvez activer/désactiver les options:
	- **lock**: active le verrouillage en écriture.
	- **lock\_read**: active le verrouillage en écriture et en lecture

## Enlever un verrou sur un fichier

Un fichier en utilisation classique peut être déverrouillé par un utilisateur.

Dans le cas d'un fichier ouvert en collaboratif, seul un administrateur ou le propriétaire du verrou aura la possibilité de supprimer le verrou mis sur un fichier par un autre utilisateur, si par exemple, ce dernier a oublié de le faire. Pour cela:

- Rendez-vous sur votre **plateforme NetExplorer**,
- Repérez votre fichier, faites un clic-droit dessus et sélectionnez **Déverrouiller** (ou bien cliquez sur le cadenas pour le faire disparaître).

## Remarques

- Quand un utilisateur ouvre un fichier sous NetSync, il est verrouillé par l'outil. Lorsqu'un autre collaborateur va ouvrir ce fichier, cette icône cadenas apparait sur le fichier, lui indiquant qu'un autre utilisateur a verrouillé le fichier et il ne pourra ouvrir le fichier qu'en lecture seule.
- Lors de l'impression d'un fichier, ce dernier se verrouille automatiquement pour les autres utilisateurs, quelles que soient leurs méthodes d'accès. Le fichier est déverrouillé une fois l'opération achevée.